# **Installationshandbuch**

[Erforderliche Konfiguration](#page-1-0)

[Installation und Aktivierung](#page-2-0)

# <span id="page-1-0"></span>**Erforderliche Konfiguration**

Angaben zur Mindestkonfiguration für Programme der 4D v17 Produktreihe für Mac/Windows finden Sie in der 4D Web Site auf der Seite **[4D Produkt Downloads](http://www.4d.com/de/downloads/products.html)**.

Für ausführliche Angaben zur Kompatibilität Ihres 4D Programms mit den verschiedenen Betriebssystemen können Sie **[4D v17 System Requirements](http://download.4d.com/Documents/Products_Documentation/LastVersions/Line_17/VIntl/PDF_Format/4D_v17_0_SystemRequirements_EN.pdf)** laden. Alle Matrizes sind in der 4D Web Site auf der Seite **[Ressourcen](http://www.4d.com/de/support/resources.html) (Bereich Zertifizierung**) verfügbar.

Zur Aktivierung Ihres 4D Produkts benötigen Sie einen Internet Anschluss.

# <span id="page-2-0"></span>**Installation auf Festplatte**

4D Produkte werden über die 4D Web Site installiert:

- 1. Aktivieren Sie Ihren Browser und öffnen Sie die 4D Web Site unter <http://www.4d.com/de/downloads.html> (Seite Download).
- 2. Klicken Sie auf den Link zum Download des gewünschten Produkts und folgen den Anweisungen auf dem Bildschirm.

## **Ein 4D Produkt aus 4D heraus aktivieren**

Haben Sie 4D erfolgreich installiert, müssen Sie das Produkt aktivieren, damit Sie es verwenden können. Die Aktivierung ist auch erforderlich, wenn Sie zusätzliche Lizenzen erworben haben und verwenden wollen.

Für folgende Verwendung ist keine Aktivierung erforderlich:

- 4D im remote Modus (Anmeldung an einen 4D Server)
- 4D im lokalen Modus mit einer interpretierten Datenbank ohne Zugriff auf die Designumgebung

**Hinweis:** Zur Aktivierung Ihrer 4D Produkte benötigen Sie einen Internet-Zugang und eine E-Mail Adresse.

Um 4D zu aktivieren:

- 1. Starten Sie die 4D Anwendung.
- 2. Markieren Sie im Menü **Hilfe** den Befehl **Lizenzverwaltung**:

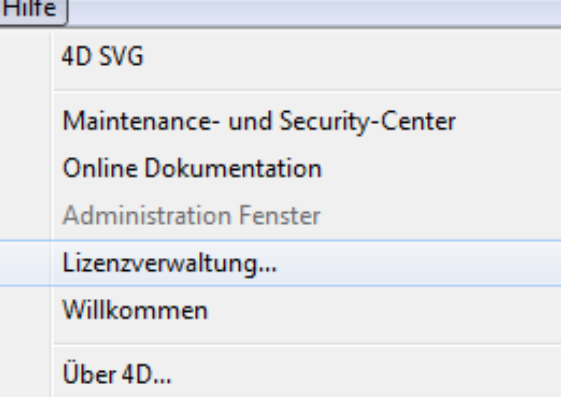

Auf dem Bildschirm erscheint das Dialogfenster **Lizenzverwaltung**. Standardmäßig ist die **Online Aktivierung** ausgewählt (siehe unten).

**Hinweis:** Öffnen/erstellen Sie eine lokale interpretierte Anwendung mit 4D Developer Edition, ist eine Auto-Aktivierung eingebaut. In diesem Fall zeigt ein Dialogfenster an, dass Sie mit unserer Kundendatenbank von 4D verbunden und Ihre Lizenzen aktiviert werden. Beachten Sie, dass Sie dazu das Kennwort für Ihr Kundenkonto bei 4D eingeben müssen.

Um 4D Server zu aktivieren:

1. Starten Sie das Programm 4D Server. Auf dem Bildschirm erscheint folgendes Dialogfenster:

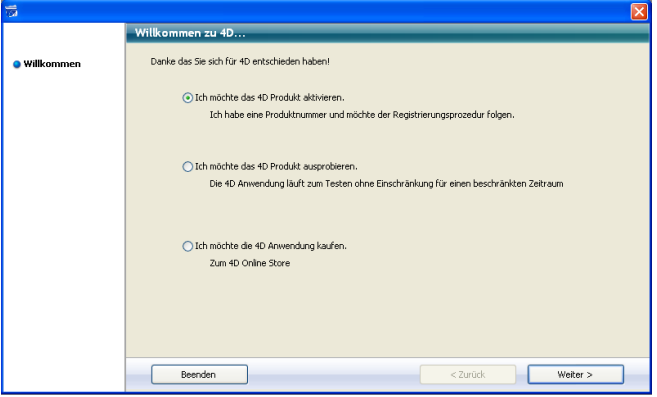

Es enthält drei Optionen:

- **Ich möchte das 4D Produkt aktivieren**: Damit starten Sie den Vorgang zum Aktivieren des Programms. Verwenden Sie diese Option, wenn Sie 4D erworben haben und eine Lizenznummer besitzen.
- **Ich möchte das 4D Produkt ausprobieren**: Damit läuft das Programm ohne Einschränkung für eine begrenzte Zeit. Sie benötigen einen Internet-Zugang auf Ihrem Rechner.
- **Ich möchte die 4D Anwendung kaufen**: Damit starten Sie Ihren Web Browser und werden direkt mit dem Online-Shop für 4D Produkte verbunden.
- 2. Wählen Sie die Option **Ich möchte das 4D Produkt aktivieren** und klicken am unteren Rand auf die Schaltfläche **Weiter**. Auf dem Bildschirm erscheint das Dialogfenster, um den Aktivierungsmodus auszuwählen:

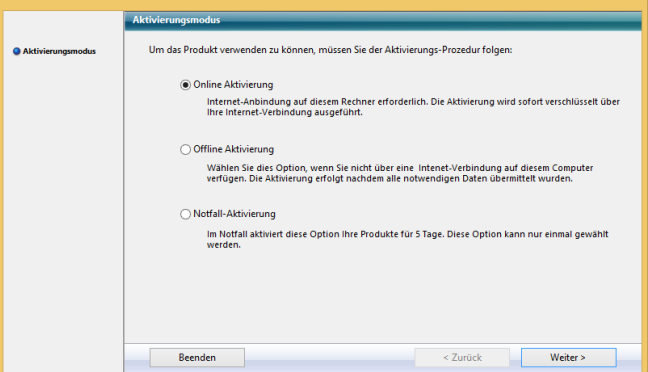

#### **Aktivierung**

4D bietet drei Aktivierungsarten. Wir empfehlen die Online Aktivierung.

**Online Aktivierung**: Geben Sie in folgendem Dialog Ihre Benutzerkennung (E-Mail oder Konto) und Ihr Kennwort ein. Sollten Sie noch kein Benutzerkonto haben, legen Sie es unter [https://account.4d.com/de/login.shtml](https://account.4d.com/us/login.shtml) an.

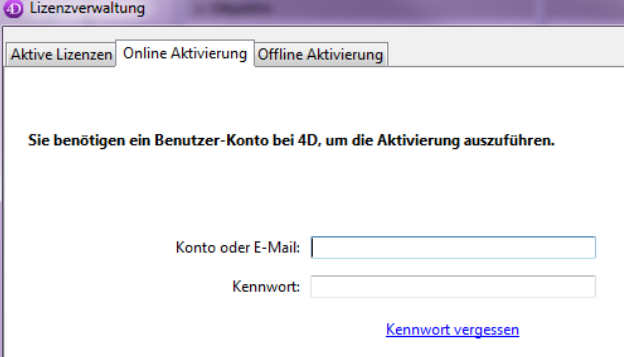

Anschließend geben Sie die zu aktivierende Produktnummer ein. Diese erhalten Sie nach dem Kauf per E-Mail oder per Post auf der Lizenzkarte.

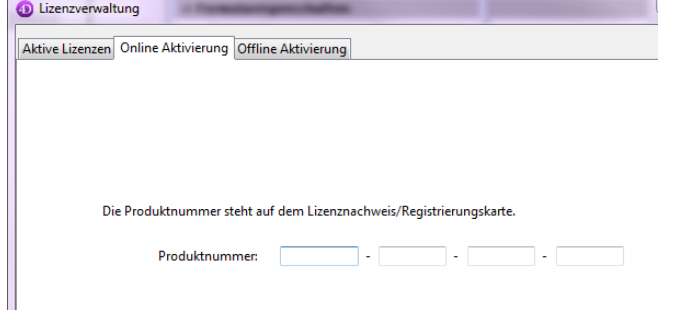

- **Offline Aktivierung**: Sollten Sie über keine Internetverbindung verfügen, setzen Sie sich bitte mit unserem Support in Verbindung. Weitere Informationen dazu finden Sie im nächsten Abschnitt.
- **Notfall Aktivierung**: Damit aktivieren Sie 4D für eine begrenzte Zeit (maximal 5 Tage) ohne Anmeldung an die 4D Web Site. Diese Aktivierung ist nur einmal möglich.

#### **Offline Aktivierung**

Können Sie die Online Aktivierung nicht nutzen, weil Ihr Rechner keinen Internetzugang hat, wählen Sie die Offline Aktivierung und führen folgende Schritte durch:

1. Klicken Sie im 4D Willkommen-Assistent auf "Lizenzen verwalten", dann auf "Lizenznummer eingeben"; wählen **OfflineAktivierung** und klicken auf **Weiter** ODER

Wählen Sie im Menü **Hilfe** den Eintrag **Lizenzverwaltung** zum Öffnen des Fensters Lizenzverwaltung und wählen die Registerkarte Offline-Aktivierung.

2. Tragen Sie die Lizenznummer und Ihre E-Mail Adresse ein und klicken dann auf die Schaltfläche **Datei erzeugen**, um die Kennungsdatei zu erstellen (*reg.txt)*.

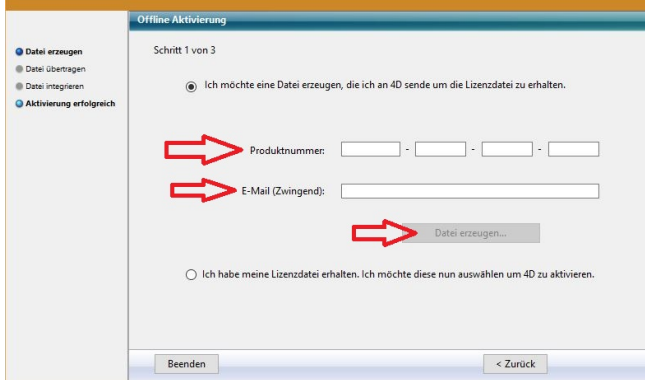

- 3. Ziehen Sie die Datei *reg.txt* auf einen USB Stick und nehmen ihn zu einem Rechner mit Internetzugang.
- 4. Loggen Sie sich am Rechner mit Internetzugang ein unter [https://activation.4d.com](https://activation.4d.com/).
- 5. Auf der Web Seite klicken Sie auf die Schaltfläche **Wähle Datei...** und wählen die Datei *reg.txt* von Schritt 3 und 4; dann klicken Sie auf die Schaltfläche **Aktivieren**.
- 6. Laden Sie die Lizenzdatei(en).

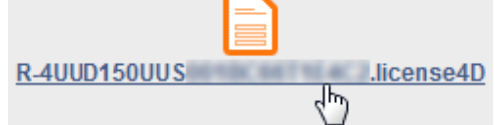

7. Sichern Sie die Datei(en) *license4d* auf einem gemeinsam genutzten Medium und übertragen sie auf den 4D Rechner ohne Internetzugang.

8. Zurück auf diesem Rechner mit 4D mit dem noch offenen Bildschirm "Offline-Aktivierung" klicken Sie auf **Weiter**; dann auf die Schaltfläche **Laden...** und wählen eine Datei *license4d* aus dem gemeinsam genutzten Medium.

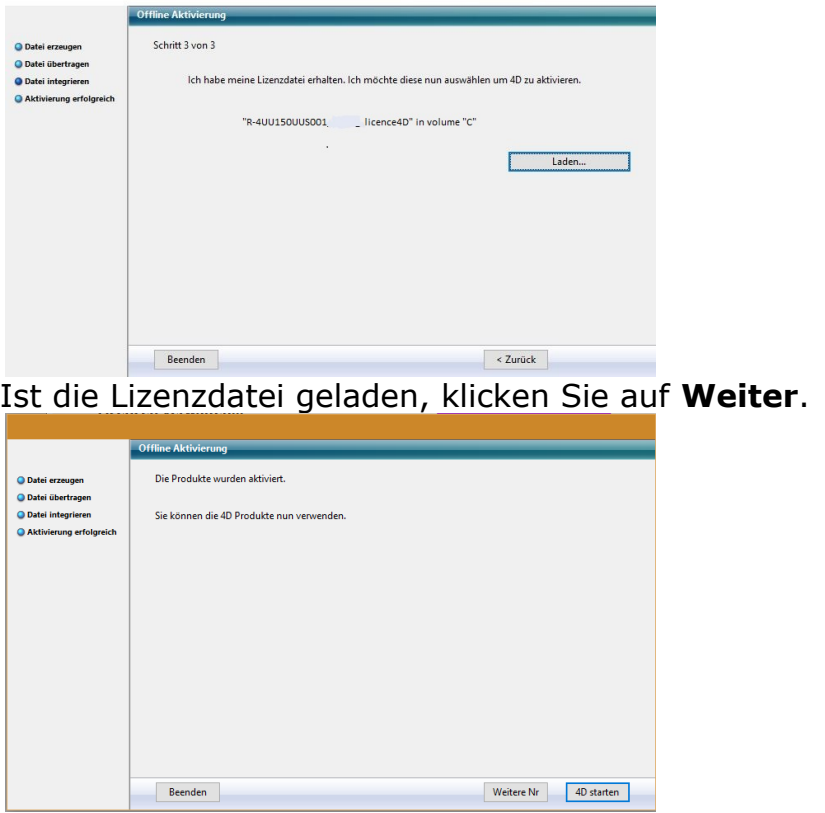

Klicken Sie auf die Schaltfläche **Weitere Nr**, um eine andere Lizenz hinzuzufügen. Wiederholen Sie diese Schritte, bis alle Lizenzen von Schritt 6 integriert sind.

9. Ihre 4D Anwendung ist jetzt aktiviert.

## **Lizenzen hinzufügen**

Sie können jederzeit weitere 4D Server Expansions (4D Client, 4D Write etc.) hinzufügen oder vorhandene Lizenzen aktualisieren.

Wählen Sie im laufenden Betrieb von 4D oder 4D Server im Menü **Hilfe** den Befehl **Lizenz aktualisieren** und klicken auf die Schaltfläche **Aktualisieren**:

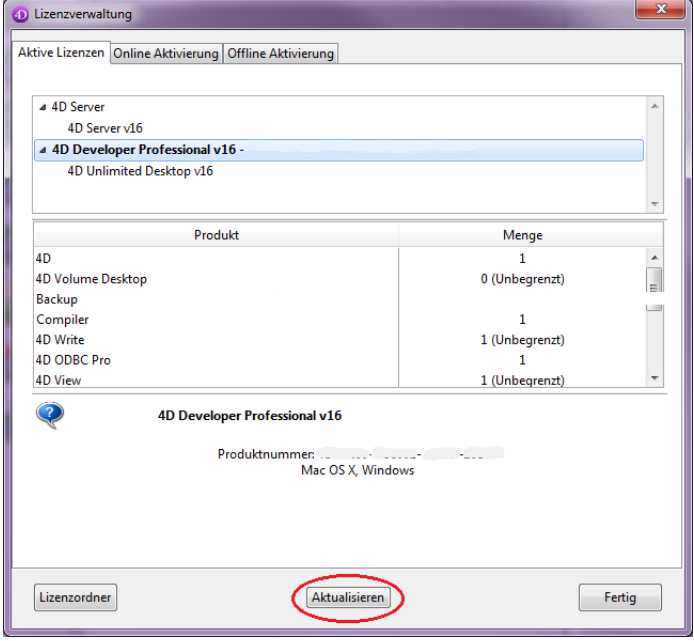

Diese Schaltfläche verbindet Sie mit unserer Kundendatenbank und aktiviert

automatisch alle neuen oder aktualisierten Lizenzen, die zur aktuellen Lizenz gehören. Diese erscheint in der Liste "Aktive Lizenzen" in Fettschrift. Sie werden lediglich nach Ihrem Benutzer-Account und Kennwort gefragt.

- Wenn Sie für einen Server zusätzliche Expansions erwerben, müssen Sie keine Lizenznummern eingeben – ein Klick auf **Aktualisieren** genügt!
- Bei der ersten Aktivierung des Servers genügt es, die Server-Nummer einzugeben, alle gekauften Expansions werden automatisch zugewiesen.

Sie verwenden die Schaltfläche **Aktualisieren** für folgende Fälle:

- Sie haben eine zusätzliche Expansion erworben und wollen sie aktivieren
- Sie müssen eine abgelaufene temporäre Nummer (Evolutionen oder Partner) aktualisieren
- Sonstiger Grund zum Aktualisieren der Lizenz.

# **4D Online Store**

Im 4D Store können Sie 4D Produkte bestellen, upgraden, erweitern und verwalten. Sie erreichen den Store unter<https://store.4d.com/de>

Melden Sie sich mit Ihrem bereits bestehenden Account an oder legen Sie ein neues Konto an. Folgen Sie den Anweisungen auf dem Bildschirm.

**Hinweis:** Haben Sie Ihr Kennwort vergessen, klicken Sie am rechten Rand unter **Hilfe** auf den Eintrag "Ich habe mein Kennwort vergessen". Sie erhalten es dann in wenigen Minuten per E-Mail an die angegebene Adresse.

#### **Lizenzverwaltung**

Nach Ihrem Login klicken Sie am rechten Rand unter **Meine Lizenzen** auf **Lizenzliste.**

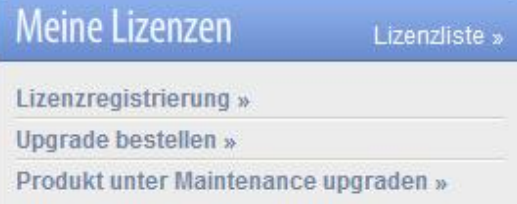

Hier können Sie Lizenzen verwalten, indem Sie diese Projekten zuordnen. Wählen Sie dafür die entsprechende Lizenz aus und klicken auf << Einem Projekt zuordnen >>

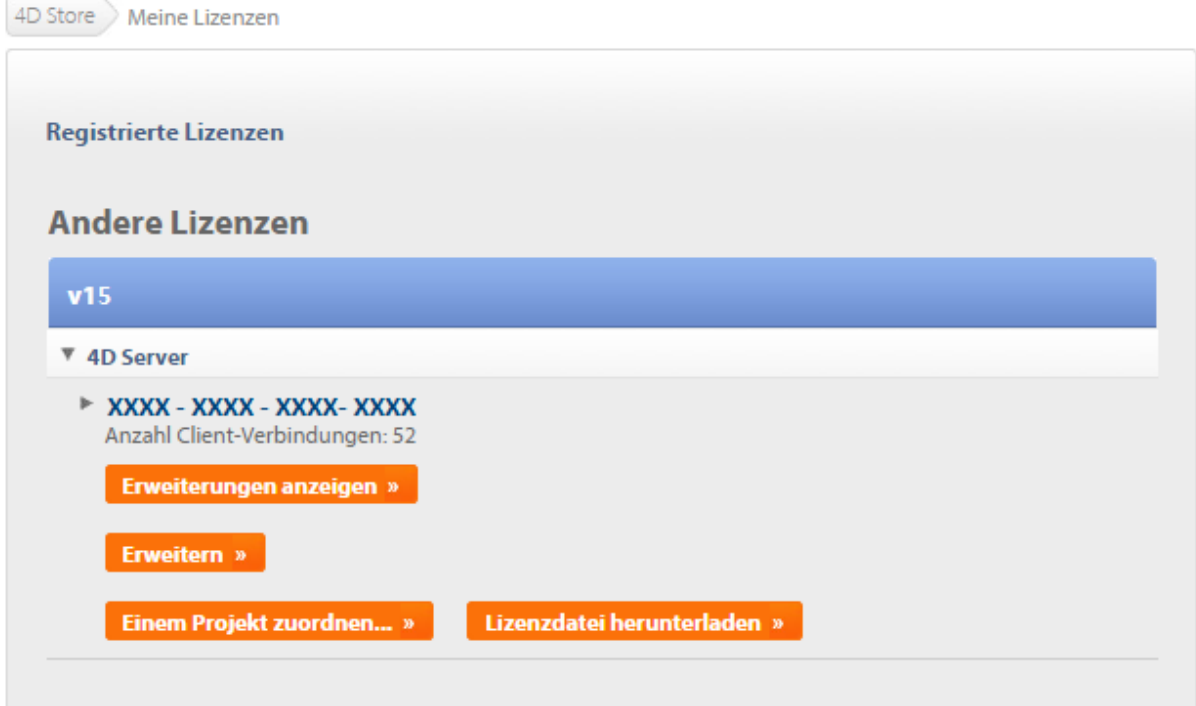

Wählen Sie ein vorhandenes Projekt aus oder legen ein neues an:

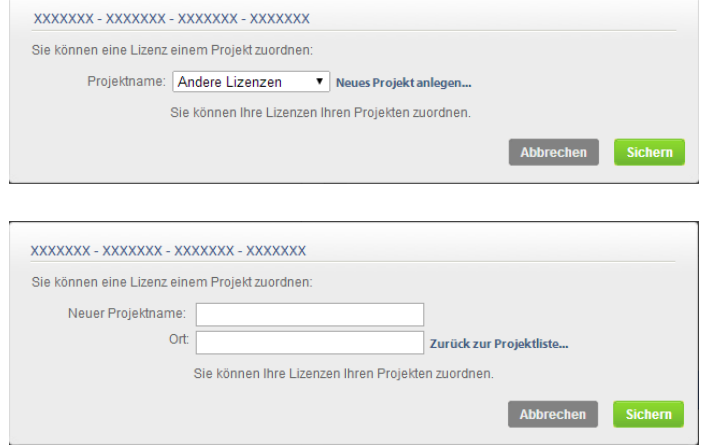

Über Projekte können Sie Ihre Lizenzen nach Ihren eigenen Anforderungen organisieren:

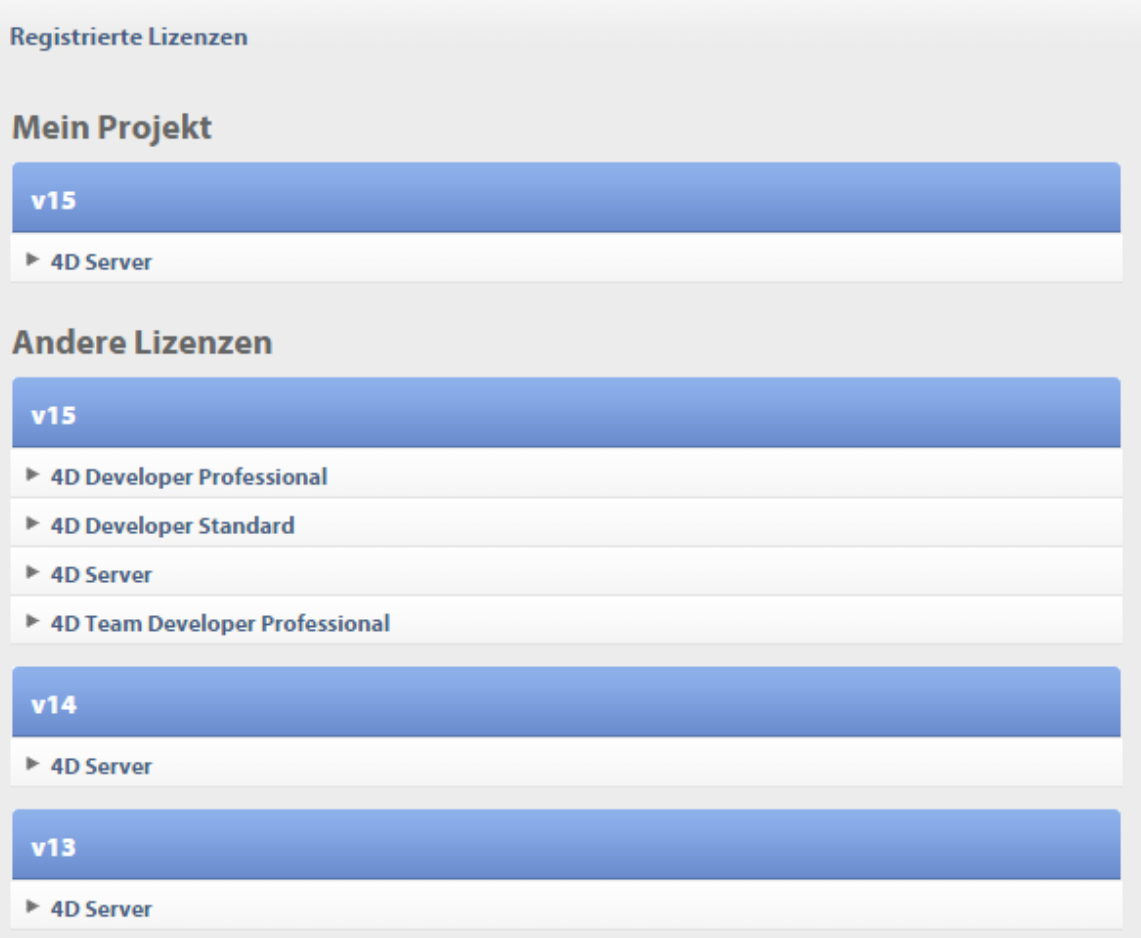

## **Fehler beheben**

Treten beim Installations- oder Aktivierungsprozess Fehler auf, lesen Sie die nachfolgende Übersicht. Sie nennt die häufigsten Fehlerursachen und ihre Lösung:

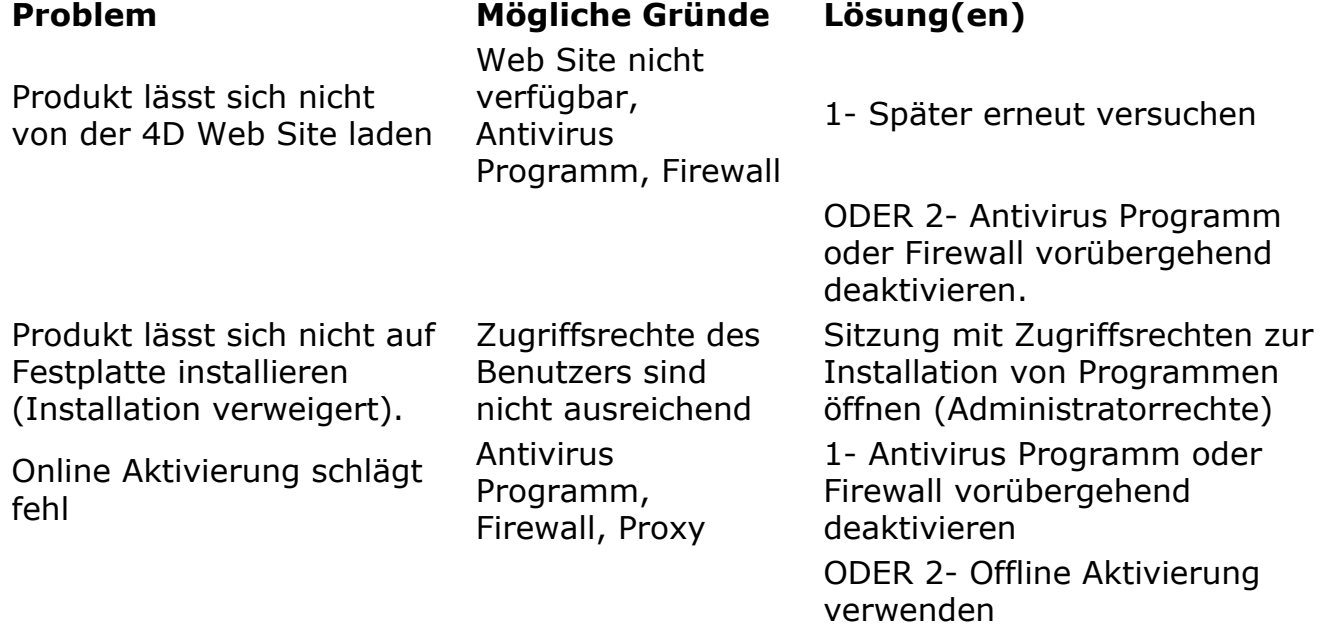

# **Kontakte**

Haben Sie Fragen zur Installation oder Aktivierung Ihres Produkts, wenden Sie sich an 4D oder Ihren Distributor vor Ort.

Für den deutschsprachigen Raum:

- Web:<http://www.4d.com/de/support/techsupport.html>
- $\cdot$  Telefon: +49 89-856 3343-0

Für aktuelle Informationen rund um 4D und zum Austausch mit der 4D Entwicklergemeinde können Sie sich am 4D Listserver anmelden unter: [http://forums.4d.com](http://forums.4d.com/)